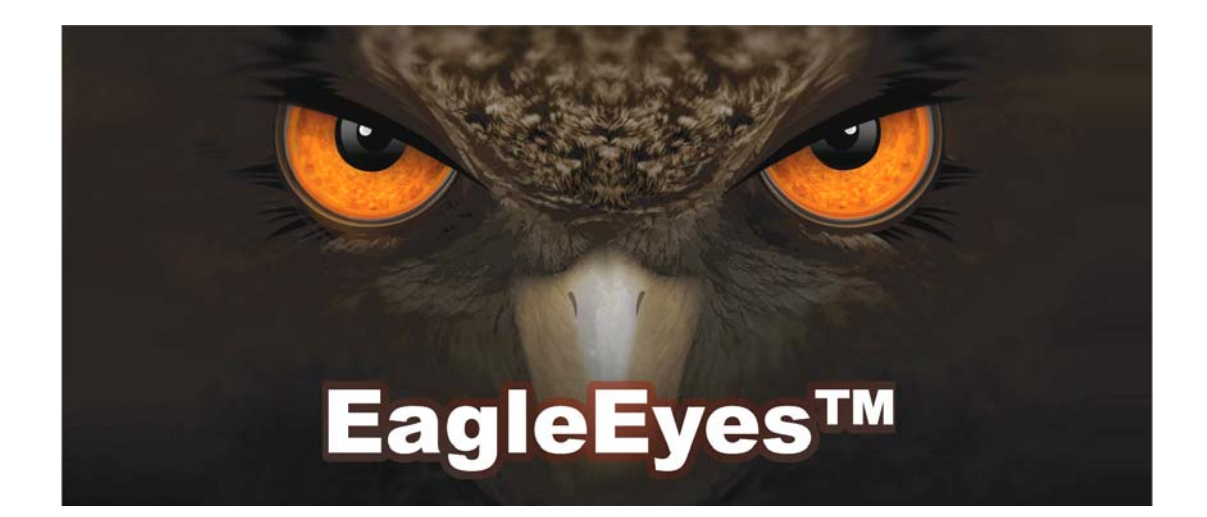

# Telepítési útmutató

Mobil megfigyelés A távolság nem jelent különbséget

# FONTOS BIZTONSÁGI UTASÍTÁSOK

<span id="page-1-0"></span>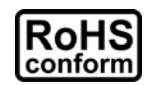

A vállalat által kínált összes termék ólommentes, megfelel a veszélyes anyagok korlátozására (RoHS) vonatkozó európai direktíva követelményeinek, ami azt jelenti, hogy a gyártási folyamatok és termékek szigorúan "ólommentesek", és nem találhatók bennük a direktívában megadott veszélyes anyagok.

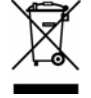

Az áthúzott kerekes szeméttároló jel azt jelzi, hogy az Európai Unióban a terméket a termék élettartama végén külön kell gyűjteni. Ez a termékre és a szimbólummal jelölt bármilyen perifériás eszközre vonatkozik. Ne ártalmatlanítsa a termékeket válogatatlan kommunális hulladékként. Kérdezze a helyi márkakereskedőt a berendezés újrahasznosítási eljárásaira

#### *Védjegyigazolás*

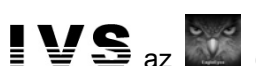

**az (EagleEyes) –az USA-ban és más országokban van bejegyezett védjegy.** 

iPhone® Apple Inc. bejegyzett védjegye és fenntartja az IPhone összetevőkhöz kapcsolódó szellemi tulajdonjogát.

BlackBerry® és kapcsolódó védjegyek, nevek és szimbólumok a Research In Motion Limited tulajdonai és azok az U.S-ban és világszerte regisztráltak ,valamint a Research In Motion Limited engedélyével használtak.

Android™ a Google Inc bejegyzett védjegye. Ez a védjegy Google engedélyével használható.

#### *Jogi nyilatkozat*

A kézikönyvben megadott információk a kibocsátás idején voltak érvényesek. Fenntartjuk a jogot arra, hogy bármikor megváltoztassunk vagy töröljünk egyes részeket a kézikönyvben. Nem adunk garanciát, és nem vállalunk semminemű jogi felelősséget vagy kötelezettséget a kézikönyv pontosságáért, teljességéért és használhatóságáért. A tényleges kijelzésre és használatra vonatkozóan olvassa el a rendelkezésre álló DVR-t. A kézikönyv tartalma minden értesítés nélkül változhat.

#### *GPL engedélyezés*

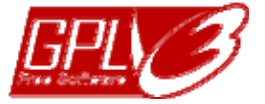

Ez a termék olyan kódokat tartalmaz, amelyeket harmadik felek dolgoztak ki, és amelyekre a GNU General Public License ("GPL") vagy the GNU Lesser Public License ("LGPL") vonatkozik.

A termékben használatos GPL kódot garancia nélkül adjuk, és az érintett tulajdonos szerzői joga védi.

Kérésre további forráskódok állnak rendelkezésre, amelyekre a GPL-licencek vonatkoznak.

Örömmel adjuk meg a Linux Kernelen elvégzett módosításainkat, valamint néhány új parancsot és bizonyos eszközöket, amelyekkel a kódba bejuthat. A kódok az FTP oldalon érhetők el, kérjük, töltse le őket az alábbi oldalról, vagy kérheti őket a márkakereskedőtől:

http://download.dvrtw.com.tw/GPL/076D\_Series/arm-linux-2.6.tar.gz

MASCO Biztonságtechnikai és Nyílászáró Automatizálási Kereskedelmi Kft.

1045 Budapest, Madridi út 2.

# **TARTALOMJEGYZÉK**

<span id="page-2-0"></span>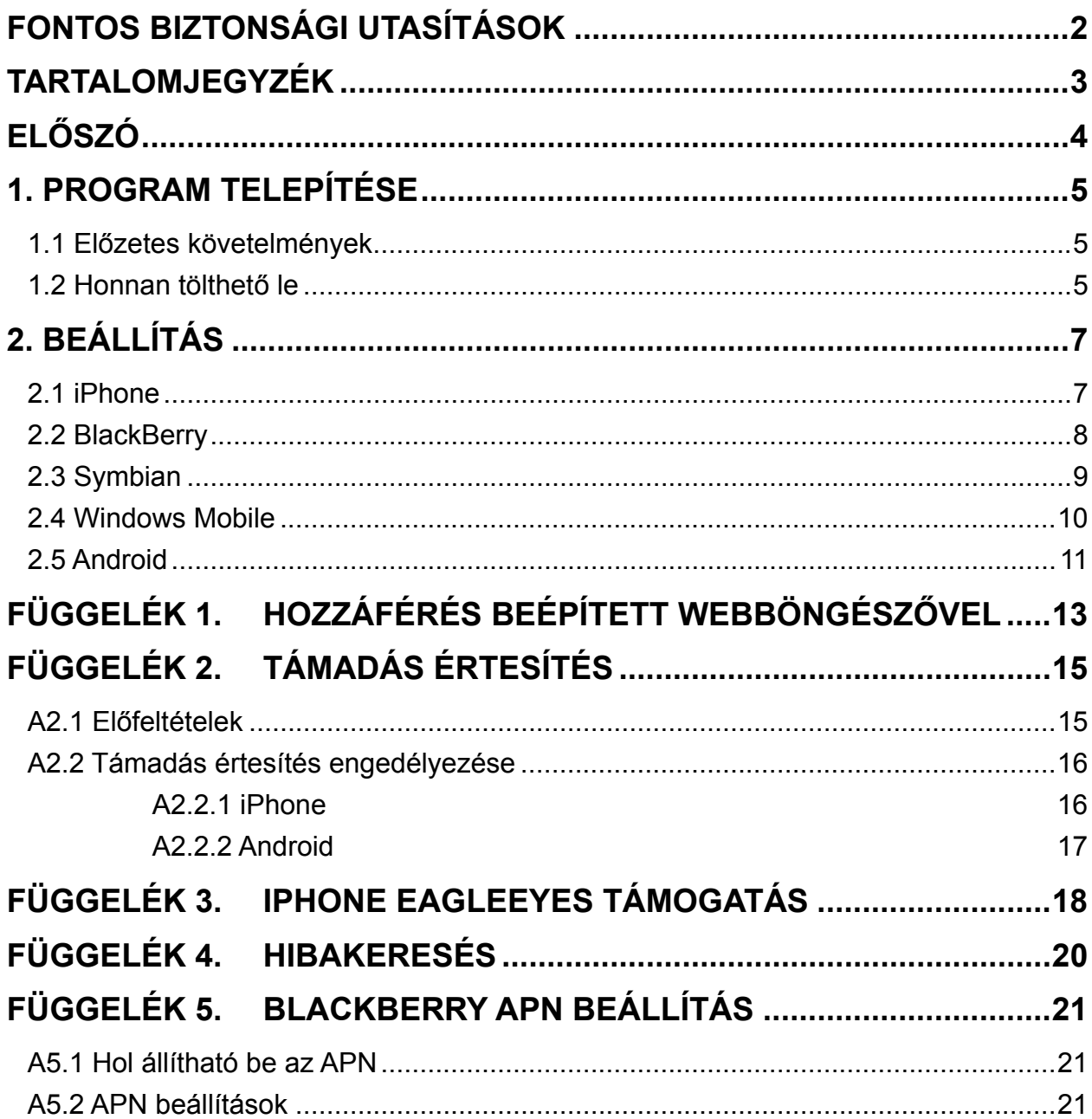

MASCO Biztonságtechnikai és Nyílászáró Automatizálási Kereskedelmi Kft. 1045 Budapest, Madridi út 2.

# ELŐSZÓ

<span id="page-3-0"></span>Ennek a kézikönyvnek a központjában az EagleEyes letöltés és a mobiltelefon mobil megfigyelés céljából történő beállítása áll.

*Az EagleEyes* a megfigyelőrendszereink (DVR vagy hálózati kamera) távoli megfigyelésére használt mobiltelefonos program, amely számos előnnyel jár;

- Ingyenes (kivéve *EagleEyes Plus* iPhone-hoz).
- Számos népszerű mobil platformmal kompatibilis, mint pl. iPhone, BlackBerry, Symbian, Windows Mobile és Android.
- Egyszerű letölteni, könnyű telepíteni és beállítani.

Látogasson el a *EagleEyes* hivatalos weboldalára, hogy többet tudjon meg a használatáról:

[http://www.eagleeyescctv.com](http://www.eagleeyescctv.com/)

Hogy többet tudjon meg az alkalmazás tulajdonságairól: [www.eagleeyescctv.com/video](http://www.eagleeyescctv.com/video)

Hogy megtudja melyek a termékeink újdonságai, kérjük csatlakozzon: [www.eagleeyescctv.com/facebook](http://www.eagleeyescctv.com/facebook)

Technikai támogatás kéréséhez: [support@eagleeyescctv.com](mailto:support@eagleeyescctv.com)

Javaslatainak és észrevételeinek elküldéséhez: [marketing@eagleeyescctv.com](mailto:marketing@eagleeyescctv.com)

> MASCO Biztonságtechnikai és Nyílászáró Automatizálási Kereskedelmi Kft. 1045 Budapest, Madridi út 2.

# 1. PROGRAM TELEPÍTÉSE

## <span id="page-4-2"></span><span id="page-4-0"></span>**1.1 Előzetes követelmények**

Az EagleEyes mobilmegfigyelés céljára történő telefonra történő telepítése előtt győződjön meg arról, hogy a következőket ellenőrizte:

- $\checkmark$  A mobiltelefon platformja iPhone, BlackBerry, Symbian, Windows Mobile vagy Android.
- 9 Rendelkezik mobil Internet előfizetéssel és az elérhet a mobiltelefonon.

Az Internethez 3G segítségével történő hozzáférésért díjat szabhatnak ki. Az Internet hozzáférés díjának részleteiért vegye fel a kapcsolatot a helyi kezelővel vagy szolgáltatóval.

- $\checkmark$  A DVR vagy hálózati kamera be van kapcsolva és az Internetre van csatlakoztatva.
- $\checkmark$  Feljegyezte a DVR vagy hálózati kamera hozzáféréshez használt IP címet, portszámot, felhasználónevet és jelszót.

## <span id="page-4-1"></span>**1.2 Honnan tölthető le**

Csatlakozzon [http://www.eagleeyescctv.com](http://www.eagleeyescctv.com/)-hoz a mobiltelefonjáról és írjon alá.

Kérjük **NE** próbálja meg letölteni az Eagle Eyes programot számítógépre.

Majd válassza a "Software"-t és a mobiltelefon platformjához illeszkedő EagleEyes letöltődik a mobiltelefonra.

- *BlackBerry*, *Symbian* és *Windows Mobile-hoz válassza ki a letöltés linket a weboldalról történő letöltés elindításához*.
- Az EaglEyes BlackBerry-re történő letöltéséhez ajánlott az Opera web böngésző használata.
	- *Android-hoz az EagleEyes két változata érhető el*:
		- -- EagleEyes Lite+, és
		- -- EagleEyes Lite.

MASCO Biztonságtechnikai és Nyílászáró Automatizálási Kereskedelmi Kft. 1045 Budapest, Madridi út 2.

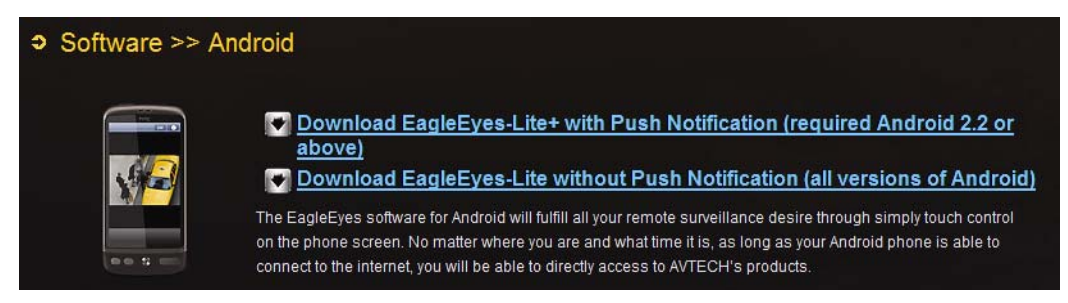

Válassza ki a kívánt változatot és indítsa el az alkalmazás letöltését.

O Push Notification megfelelő működéséhez a DVR-nek támogatnia kell a Push Notification funkció használatát és az Android telefonnak az Android 2.2 vagy újabb verziójával kell rendelkeznie, továbbá az "Eagleeyes Lite+" telepítése szükséges. Részletekért nézze meg a ["FÜGGELÉK 2](#page-14-1). [TÁMADÁS ÉRTESÍTÉS](#page-14-1)" fejeztet a [7.](#page-6-1) oldalon.

- *iPhone-hoz az EagleEye két változata érhető el*:
	- -- EagleEyes Plus (4.99 USD), és
	- -- EagleEyes Lite (ingyenes).

Az *EagleEyes Plus* és *EagleEyes Lite közötti eltérés megismeréséhez kérjük nézze meg a* "[FÜGGELÉK 3](#page-17-1) [IPHONE EAGLEEYES TÁMOGATÁS](#page-17-1)" fejezetet a [18](#page-17-1). oldalon.

Válassza ki a kívánt változatot és az alkalmazás letöltéséhez átirányításra fog kerülni az App Store-ba.

Az Eagleeyes alkalmazást szintén megkeresheti az App Store-ban a telefonnal. Menjen az App Store-ba, válassza a "Serach"-t, majd vigye be az "eagleeyes" kulcsszót a kívánt változat megtalálásához.

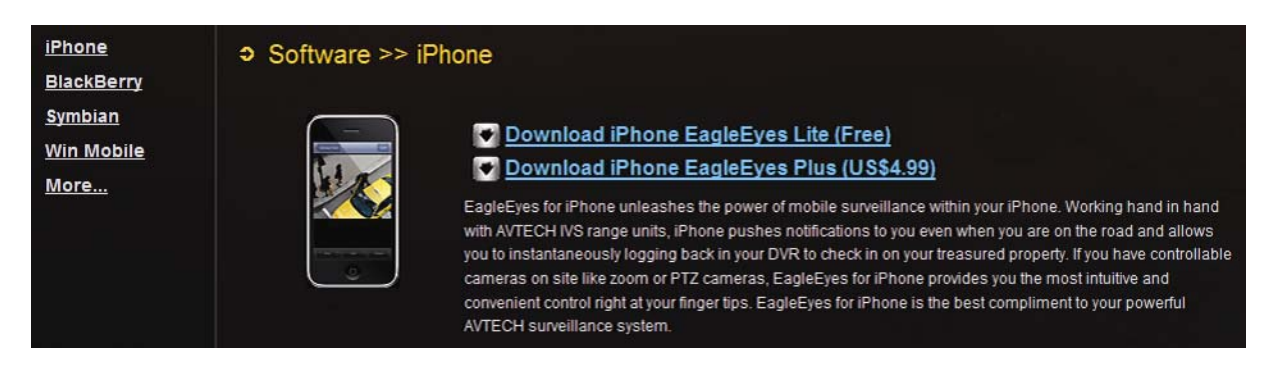

A letöltés befejezése után az EagleEyes automatikusan telepítésre kerül arra a helyre, ahová az alkalmazás alapértelmezetten letöltésre került vagy ahová azt kijelölte.

MASCO Biztonságtechnikai és Nyílászáró Automatizálási Kereskedelmi Kft. 1045 Budapest, Madridi út 2. Tel: (06 1) 3904170, Fax: (06 1) 3904173, E-mail: masco@masco.hu, www.masco.hu

# 2. BEÁLLÍTÁS

## <span id="page-6-0"></span>**2.1 iPhone**

<span id="page-6-1"></span>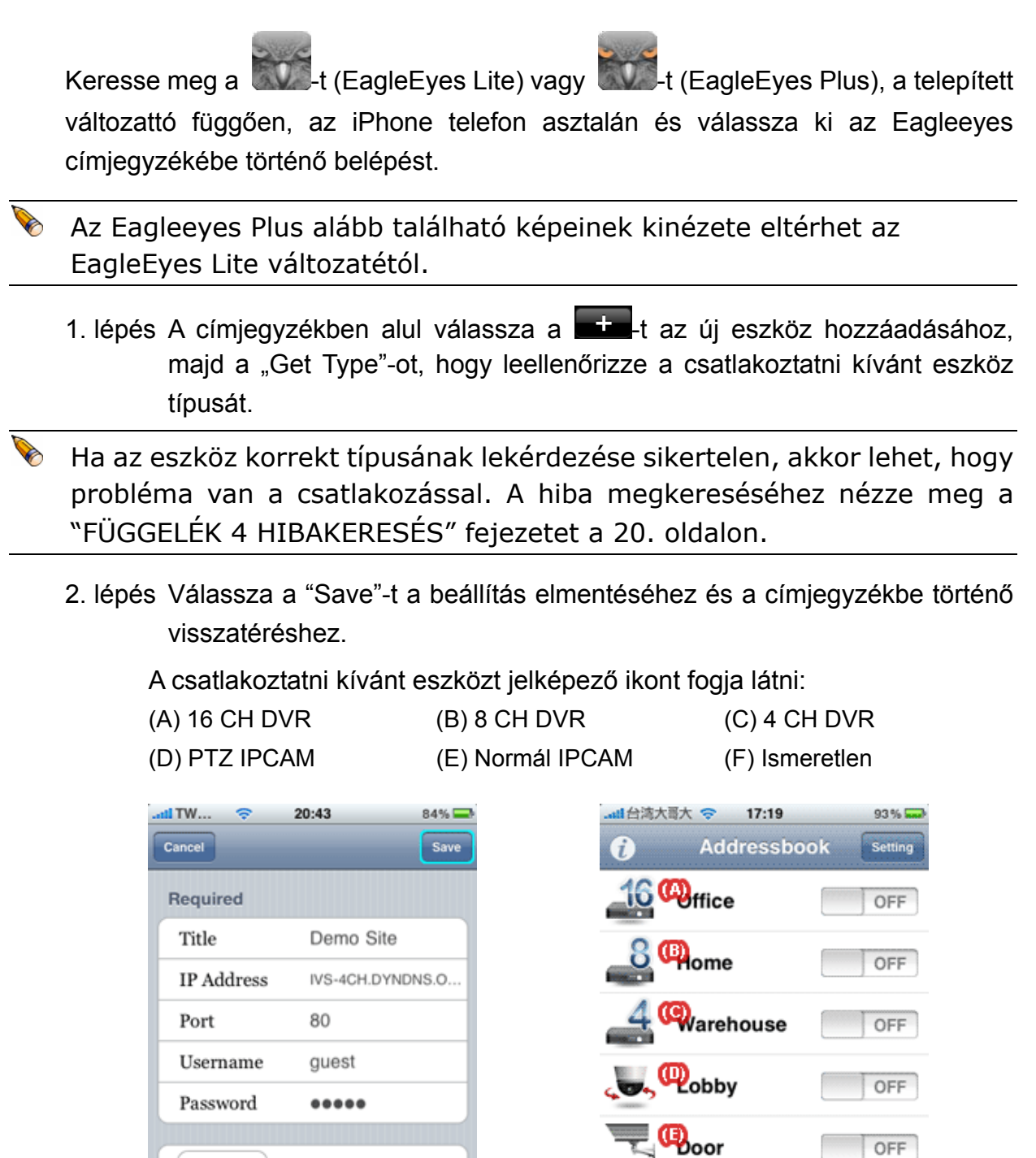

7 MASCO Biztonságtechnikai és Nyílászáró Automatizálási Kereskedelmi Kft.

3. lépés Válassza ki a hozzáadott tételt az eszközbe történő azonnali

**Vew Item** 

ŵ

OFF

四

l,

Get Type

Audio

Quality

4CH DVR

ON.

Best

CH<sub>1</sub>

 $\bullet$ 

 $\bullet$ 

1045 Budapest, Madridi út 2.

#### <span id="page-7-0"></span>**2.2 BlackBerry**

A képek, mint példa a *BlackBerry Bold 9000***-t** ábrázolják és eltérhetnek a konkrét készülék képeitől.

1. lépés Keresse meg, hogy hová került az EagleEyes a mobiltelefonra telepítésre, annak befejezése után.

> A BlackBerry Bold 9000-t, mint példa kezelve nyomja meg a " ", és válassza a "Downloads"-t.

2. lépés Majd keresse meg a -t (EagleEyes), és válassza ki az EagleEyes címjegyzékébe történő belépést.

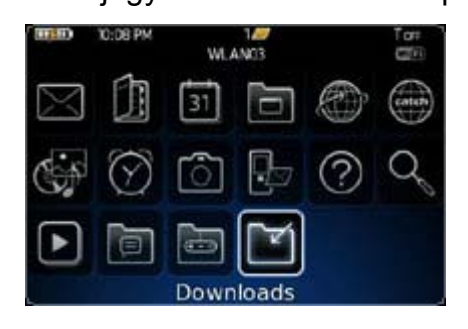

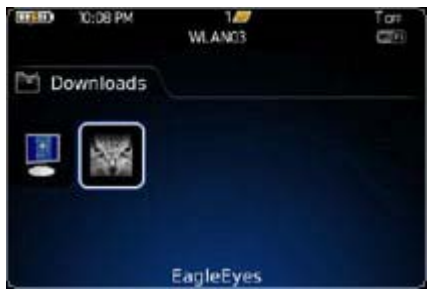

- 3. lépés Nyomja meg a menü gombot  $(\Box \bullet)$  az elérhető lehetőségek megjelenítéséhez. Válassza az "Add"-ot az új eszköz csatlakozásának hozzáadásához.
- 4. lépés Vigye be a kívánt eszközhöz történő hozzáférés szükséges adatait. Majd nyomja meg ismét a menü gombot és válassza az "OK"-ot a beállítások elmentéséhez és a címjegyzékbe történő visszatéréshez.

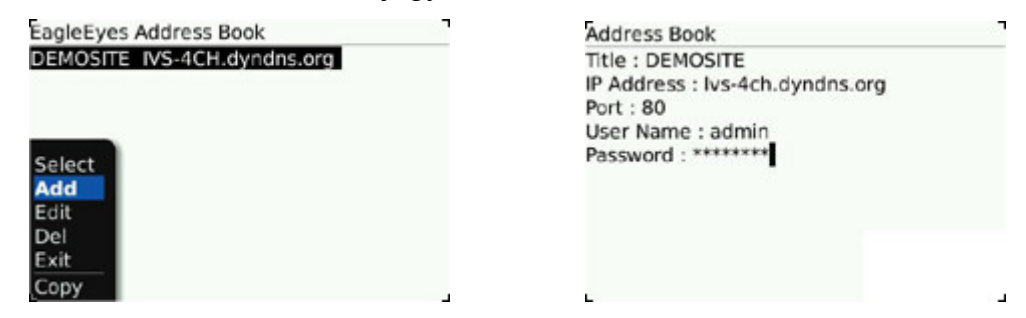

- 5. lépés Válassza ki az éppen hozzáadott tételt az eszközbe történő azonnali bejelentkezéshez.
- Ha az eszköz korrekt típusának lekérdezése sikertelen, akkor lehet, hogy probléma van a csatlakozással. A hiba megkereséséhez nézze meg a ["FÜGGELÉK 4](#page-19-1) [HIBAKERESÉS"](#page-19-1) fejezetet a [20](#page-19-1). oldalon.

MASCO Biztonságtechnikai és Nyílászáró Automatizálási Kereskedelmi Kft.

1045 Budapest, Madridi út 2.

## <span id="page-8-0"></span>**2.3 Symbian**

A képek, mint példa a *Nokia N97* **-t** ábrázolják és eltérhetnek a konkrét készülék képeitől.

1. lépés Keresse meg, hogy hová került alapértelmezetten az EagleEyes a mobiltelefonra telepítésre, annak befejezése után.

> A Nokia N97-t példaként véve menjen a főmenübe és válassza az "Applications"-t.

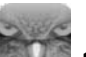

- 2. lépés Majd keresse meg a <sup>1</sup>1 (EagleEyes), és válassza ki az EagleEyes címjegyzékébe történő belépést.
- 3. lépés Nyomja meg a "Options"-t az elérhető lehetőségek megjelenítéséhez. Válassza az "Add"-ot az új eszköz csatlakozásának hozzáadásához.
- 4. lépés Vigye be a kívánt eszközhöz történő hozzáférés szükséges adatait. Majd nyomja meg ismét a menü gombot és válassza az "OK"-ot a beállítások elmentéséhez és a címjegyzékbe történő visszatéréshez.

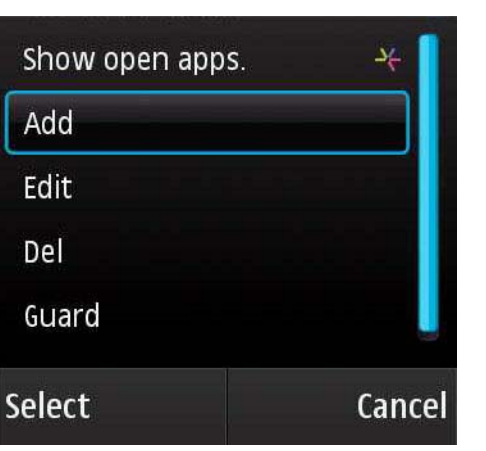

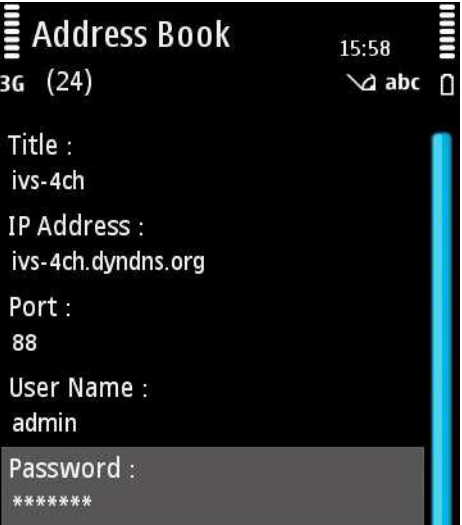

- 5. lépés Válassza ki az éppen hozzáadott tételt az eszközbe történő azonnali bejelentkezéshez.
- O Ha az eszköz korrekt típusának lekérdezése sikertelen, akkor lehet, hogy probléma van a csatlakozással. A hiba megkereséséhez nézze meg a ["FÜGGELÉK 4](#page-19-1) [HIBAKERESÉS"](#page-19-1) fejezetet a [20](#page-19-1). oldalon.

#### <span id="page-9-0"></span>**2.4 Windows Mobile**

A képek, mint példa a *HTC TyTN II* **-t** ábrázolják és eltérhetnek a konkrét készülék képeitől.

1. lépés Keresse meg, hogy hová került alapértelmezetten az EagleEyes a mobiltelefonra telepítésre, annak befejezése után.

A HTC TyTN II-t példaként véve válassza a "Start"  $\rightarrow$  "Programs"-t.

- 2. lépés Majd keresse meg a <sup>1</sup>1 (EagleEyes), és válassza ki az EagleEyes címjegyzékébe történő belépést.
- 3. lépés Nyomja meg a "NEW DEVICE"-t az eszköz kapcsolatának hozzáadásához.

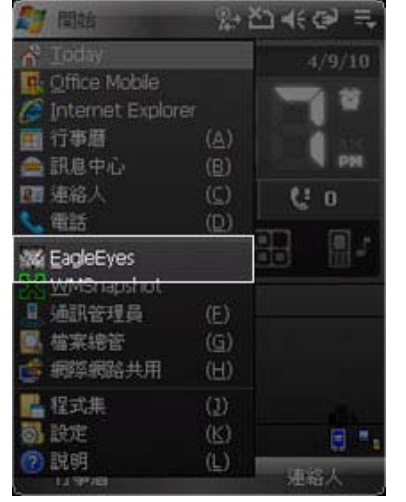

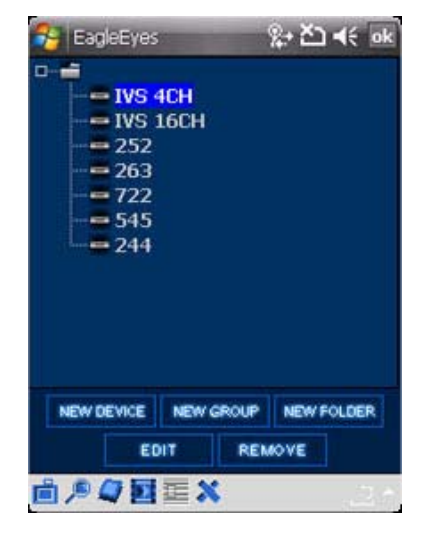

4. lépés Vigye be a kívánt eszközhöz történő hozzáférés szükséges adatait. Majd nyomja meg az "Apply"-t a beállítások elmentéséhez és a címjegyzékbe történő visszatéréshez, vagy a "Login"-t az eszközbe történő közvetlen belépéshez.

MASCO Biztonságtechnikai és Nyílászáró Automatizálási Kereskedelmi Kft. 1045 Budapest, Madridi út 2.

<span id="page-10-0"></span>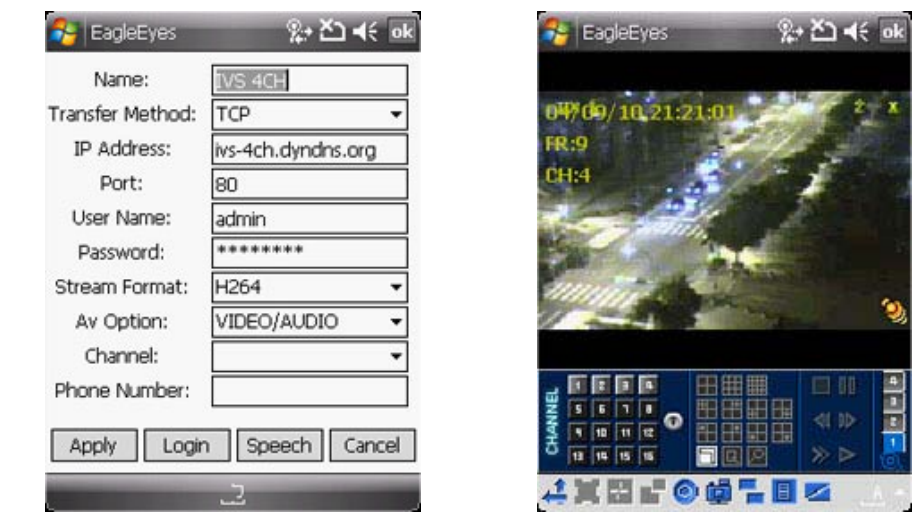

 A címjegyzékből csatlakozás céljából szintén kiválaszthatja a hozzáadott eszközt.

Ha az eszköz korrekt típusának lekérdezése sikertelen, akkor lehet, hogy probléma van a csatlakozással. A hiba megkereséséhez nézze meg a ["FÜGGELÉK 4](#page-19-1) [HIBAKERESÉS"](#page-19-1) fejezetet a [20](#page-19-1). oldalon.

#### **2.5 Android**

- A képek, mint példa a *HTC Desire* **-t** ábrázolják és eltérhetnek a konkrét készülék képeitől.
	- 1. lépés Keresse meg, hogy hová került alapértelmezetten az EagleEyes a mobiltelefonra telepítésre, annak befejezése után.

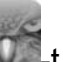

- 2. lépés Keresse meg a <sup>1</sup> -t és aktiválja azt.
- 3. lépés A képernyőn válassz a "+"-t az új eszköz hozzáadásához. Majd vigye be az eszköz hozzáféréséhez szükséges információkat, mint IP cím felhasználónév, jelszó portszám.

Válassza az "OK"-ot a megerősítéshez és az EagleEyes fő képernyőjére történő visszatéréshez.

MASCO Biztonságtechnikai és Nyílászáró Automatizálási Kereskedelmi Kft. 1045 Budapest, Madridi út 2.

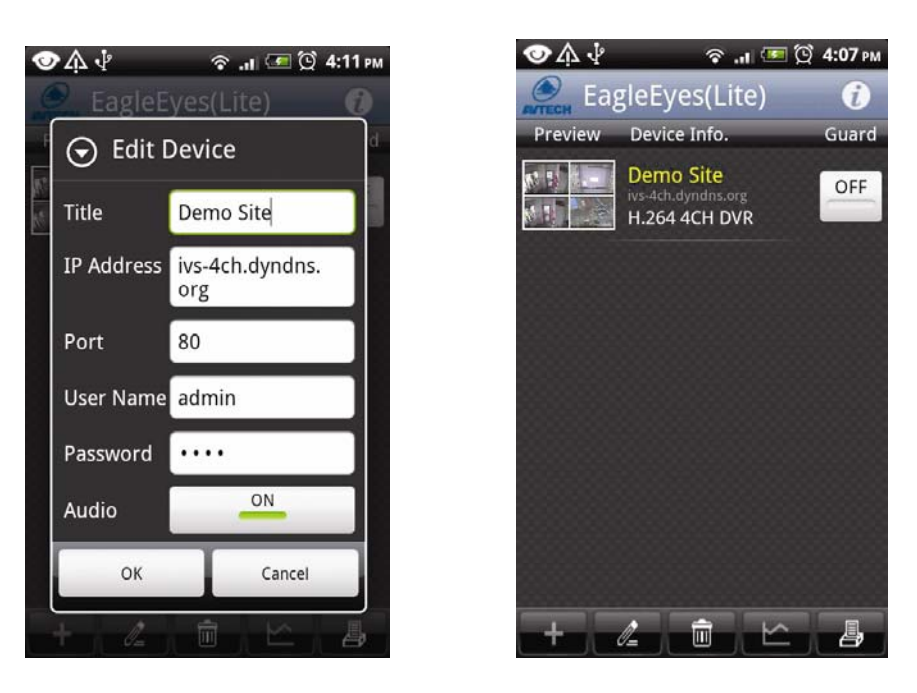

- 4. lépés Válassza ki az előnézeti képet a megfigyelt csatornára történő belépéshez.
- Ha az eszköz korrekt típusának lekérdezése sikertelen, akkor lehet, hogy probléma van a csatlakozással. A hiba megkereséséhez nézze meg a ["FÜGGELÉK 4](#page-19-1) [HIBAKERESÉS"](#page-19-1) fejezetet a [20](#page-19-1). oldalon.

## <span id="page-12-0"></span>FÜGGELÉK 1. HOZZÁFÉRÉS BEÉPÍTETT WEBBÖNGÉSZŐVEL

Távoli megfigyelés céljára az EagleEyes telefonra történő telepítésén kívül a telefon beépített web böngészőjével is hozzáférhet az eszközhöz.

A képek, mint működési példa a *HTC Aria* **-t** (Android) ábrázolják és eltérhetnek a konkrét készülék képeitől.

1. lépés Menjen a telefon beépített web böngészőjére. A HTC Aria-t példaként véve nyomja meg a "Menu"-t és válassza az "All apps"  $\rightarrow$  "Internet".

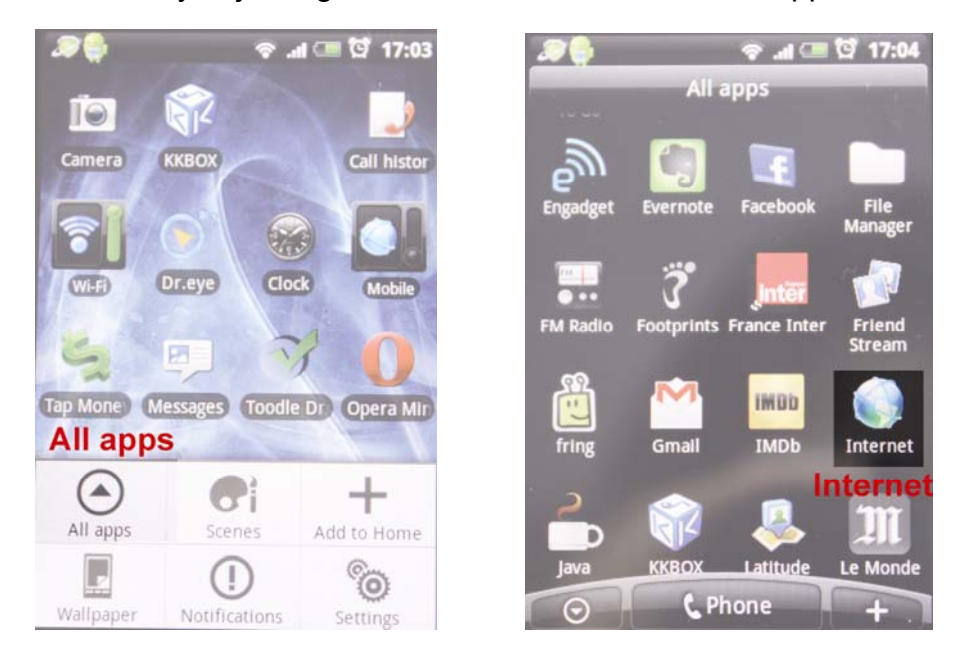

2. lépés Utána vigye b az eszköz címét. A cím formátuma a következő http://*address*:port. Majd ezután felszólításra kerül az eszköz hozzáférési felhasználói nevének és jelszavának bevitelére.

MASCO Biztonságtechnikai és Nyílászáró Automatizálási Kereskedelmi Kft. 1045 Budapest, Madridi út 2.

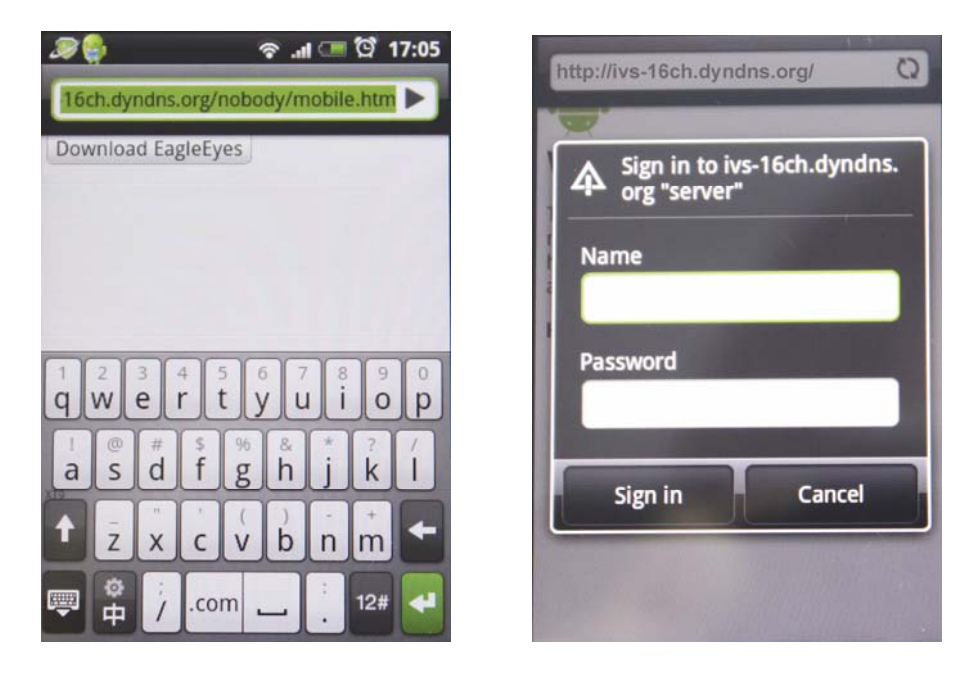

3. lépés Válassza a "*Sign* in"-t az eszközbe történő bejelentkezéshez.

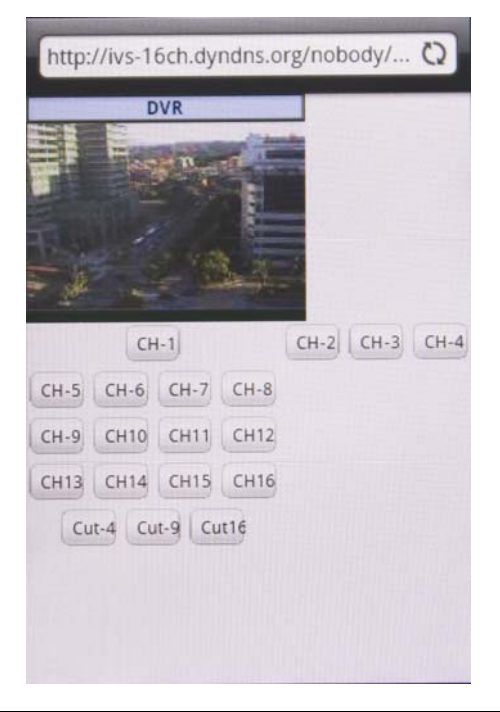

Ha az eszköz korrekt típusának lekérdezése sikertelen, akkor lehet, hogy probléma van a csatlakozással. A hiba megkereséséhez nézze meg a ["FÜGGELÉK 4](#page-19-1) [HIBAKERESÉS"](#page-19-1) fejezetet a [20](#page-19-1). oldalon.

## <span id="page-14-1"></span><span id="page-14-0"></span>FÜGGELÉK 2. TÁMADÁS ÉRTESÍTÉS

A támadás értesítés az iPhone és Android mobil platformok által nyújtott aktív esemény értesítési funkció.

Az IVS sorozatú eszközeink az iPhone vagy Android telefonokra feltelepített EagleEyes szoftver használatával történő azonnali eseményküldés megvalósítására készültek.

Az iPhone és Andoid telefonokon néhány további beállítás elvégzése szükséges, hogy a funkció megfelelően tudjon működni. Részletekért nézze meg a "A2.2 [Támadás értesítés engedélyezése"](#page-15-1) fejezetet a [16.](#page-15-1) oldalon.

## **A2.1 Előfeltételek**

A funkció beállítása előtt győződjön meg arról, hogy a következő ellenőrizte:

- $\checkmark$  Az iPhone vagy Android mobil telefonra az "EagleEyes" program fel van telepítve, részletekért nézze meg az ["1.2 Honnan tölthet](#page-4-1)ő le" fejeztet a [5](#page-4-1). oldalon.
- $\checkmark$  Android telefon esetében a készülék Android 2.2 vagy újabb verziójú és fel van rá telepítva a "EagleEyes Lite+" program.
- $\checkmark$  Beállította az IVS eszköz IP címét az EagleEye címjegyzékébe és az elérhető a telefonról.
- $\checkmark$  Az IVS DVR egyik DCCS csatornájára egy emberérzékelős kamera, AVM602V van csatlakoztatva.
- $\checkmark$  Az IVS eszköz eseményrögzítés funkciója nincs letiltva.
- $\checkmark$  Az IVS eszköz mozgásrögzítés funkciója nincs letiltva.
- $\checkmark$  Az IVS eszköz az Internetre van csatlakoztatva. Részletekért nézze meg: [http://www.surveillance-download.com/user/Network\\_Setting.pdf.](http://www.surveillance-download.com/user/Network_Setting.pdf)

## <span id="page-15-1"></span><span id="page-15-0"></span>**A2.2 Támadás értesítés engedélyezése**

#### **A2.2.1 iPhone**

- 1. lépés Az iPhone főmenüjében válassza a "Settings" "Notifications".
	- Győződjön meg róla, hogy a "Notifications" "ON" állásban van.
	- Válassza a "EagleEyes", és győződjön meg róla, hogy az "ON" állásban van.

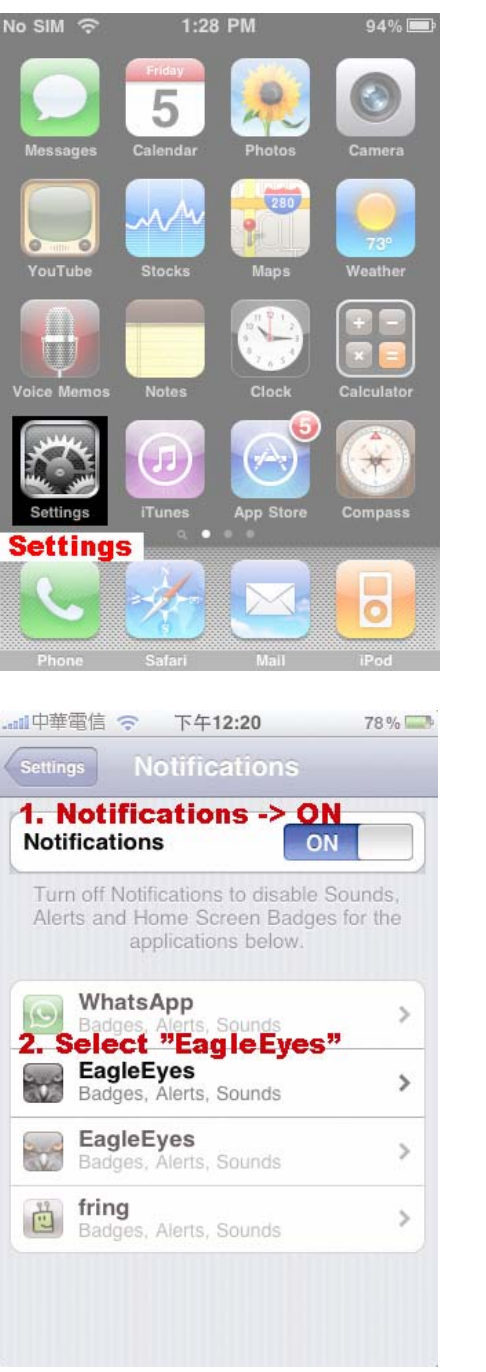

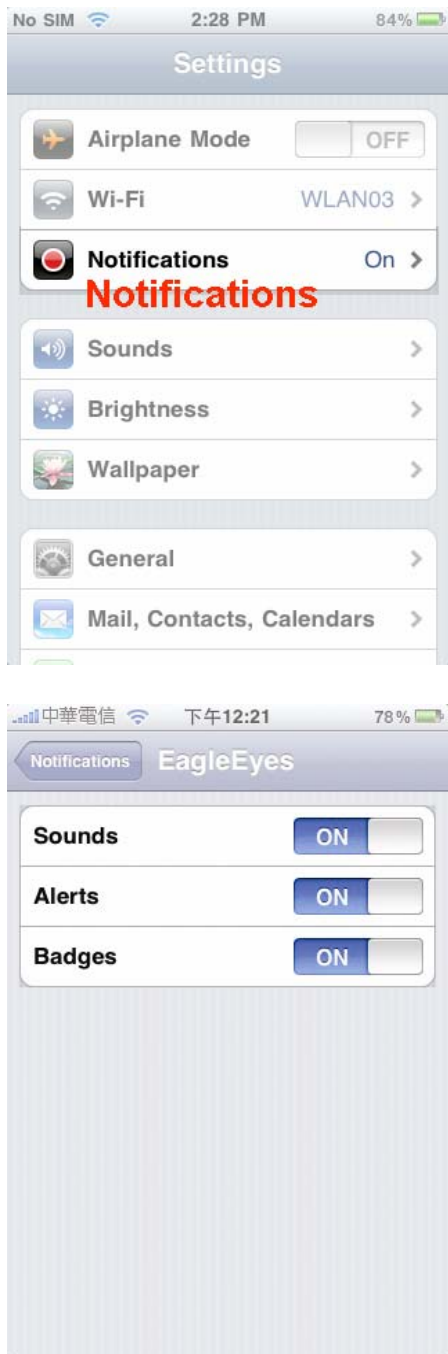

MASCO Biztonságtechnikai és Nyílászáró Automatizálási Kereskedelmi Kft. 1045 Budapest, Madridi út 2.

<span id="page-16-0"></span>2. lépés Majd menjen az iPhone főmenüjébe és válassza az "EagleEyes"-t a címjegyzékbe történő belépéshez.

> Válassza ki a hozzáadott eszközt és győződjön meg róla, hogy az IVS eszköz támadásértesítés funkciója "ON" állásban van az eszköz támadásértesítés funkciójának engedélyezéséhez.

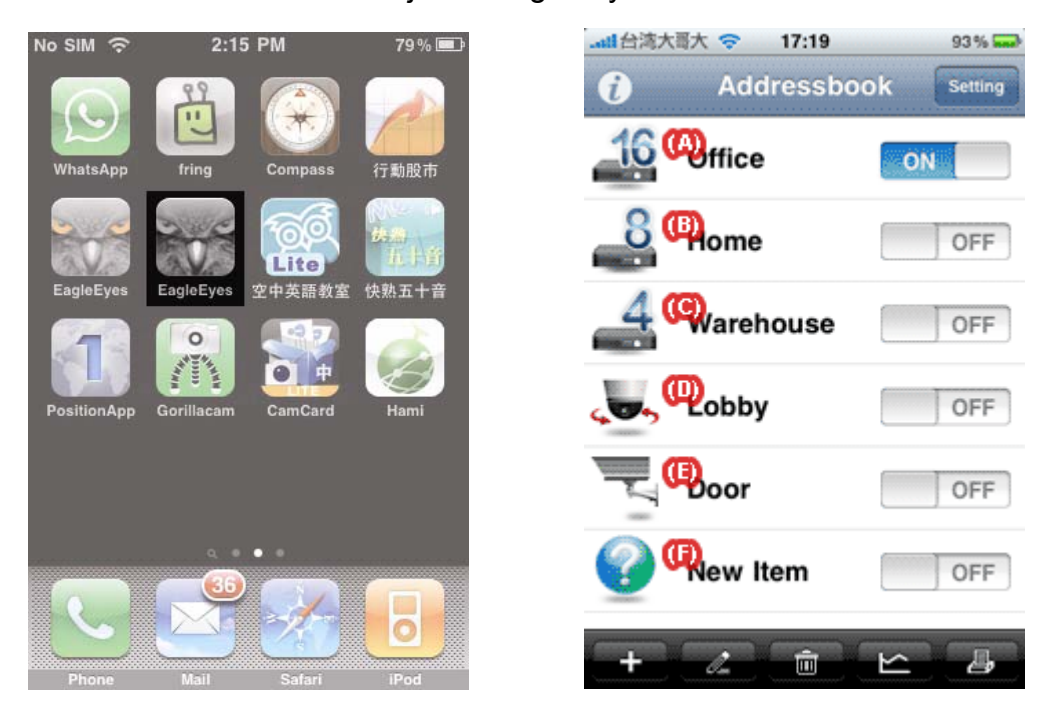

3. lépés Indítsa el egy emberérzékelés riasztást és figyelje, hogy az üzenet megérkezik.

#### **A2.2.2 Android**

A címjegyzékben kapcsolja át a Guard-ot "OFF"-ról "ON"-ra.

MASCO Biztonságtechnikai és Nyílászáró Automatizálási Kereskedelmi Kft. 1045 Budapest, Madridi út 2.

<span id="page-17-0"></span>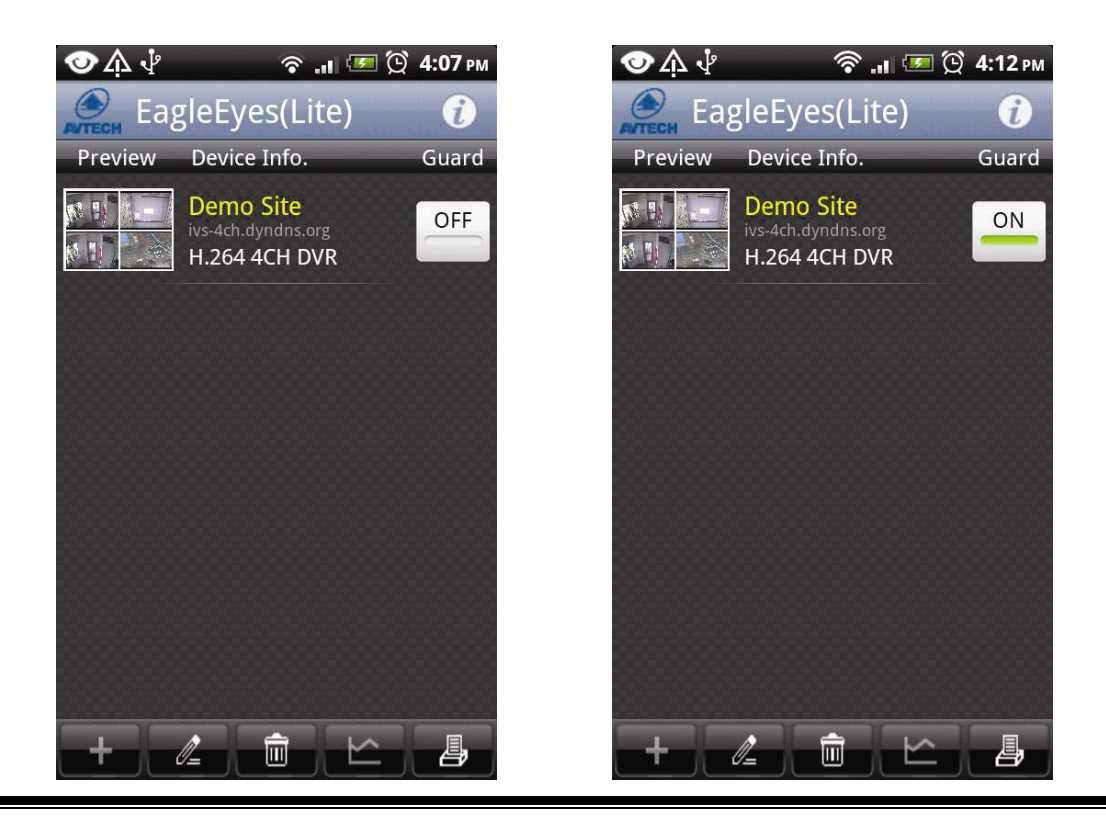

# <span id="page-17-1"></span>FÜGGELÉK 3. IPHONE EAGLEEYES TÁMOGATÁS

Az EagleEyes két változata iPhone telfonon történő használatra készült: az (*EagleEyes Lite*) ingyenes, míg a másik az (*EagleEyes Plus*) ára 4.99\$ USD.

A két változat közötti különbség megismeréséhez nézze meg az alábbi táblázatot és válassza ki melyiket kívánja letölteni.

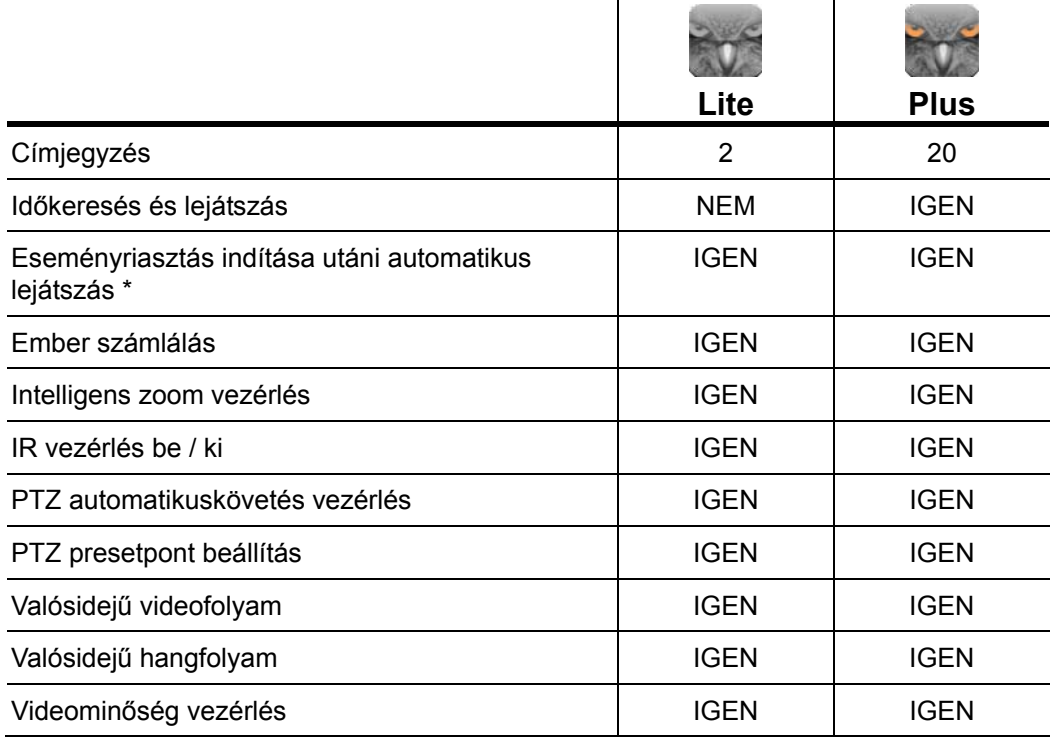

MASCO Biztonságtechnikai és Nyílászáró Automatizálási Kereskedelmi Kft. 1045 Budapest, Madridi út 2.

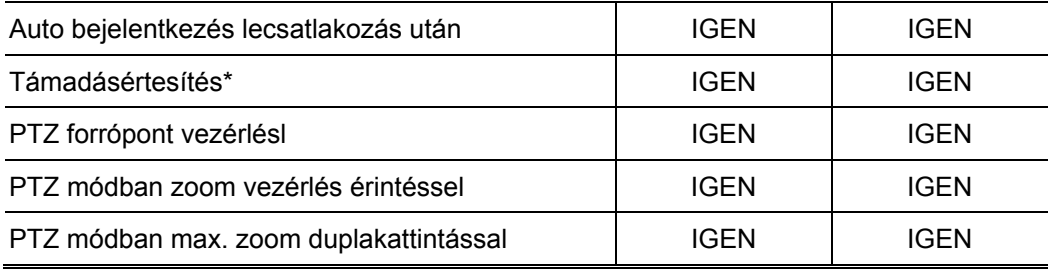

\* Ezek a funkciók csak IVS DVR-re vonatkoznak.

MASCO Biztonságtechnikai és Nyílászáró Automatizálási Kereskedelmi Kft. 1045 Budapest, Madridi út 2.

# <span id="page-19-1"></span><span id="page-19-0"></span>FÜGGELÉK 4. HIBAKERESÉS

Az alább látható öt lépést kell követni a mobiltelefonos távoli eléréshez. Amennyiben elakadna bármelyik lépéssel kérjük nézze meg a lehetséges megoldásokat.

Amennyiben egyik javaslat sem találkozik a fennálló problémával kérjük írja meg nekünk: [support@eagleeyescctv.com](mailto:support@eagleeyescctv.com).

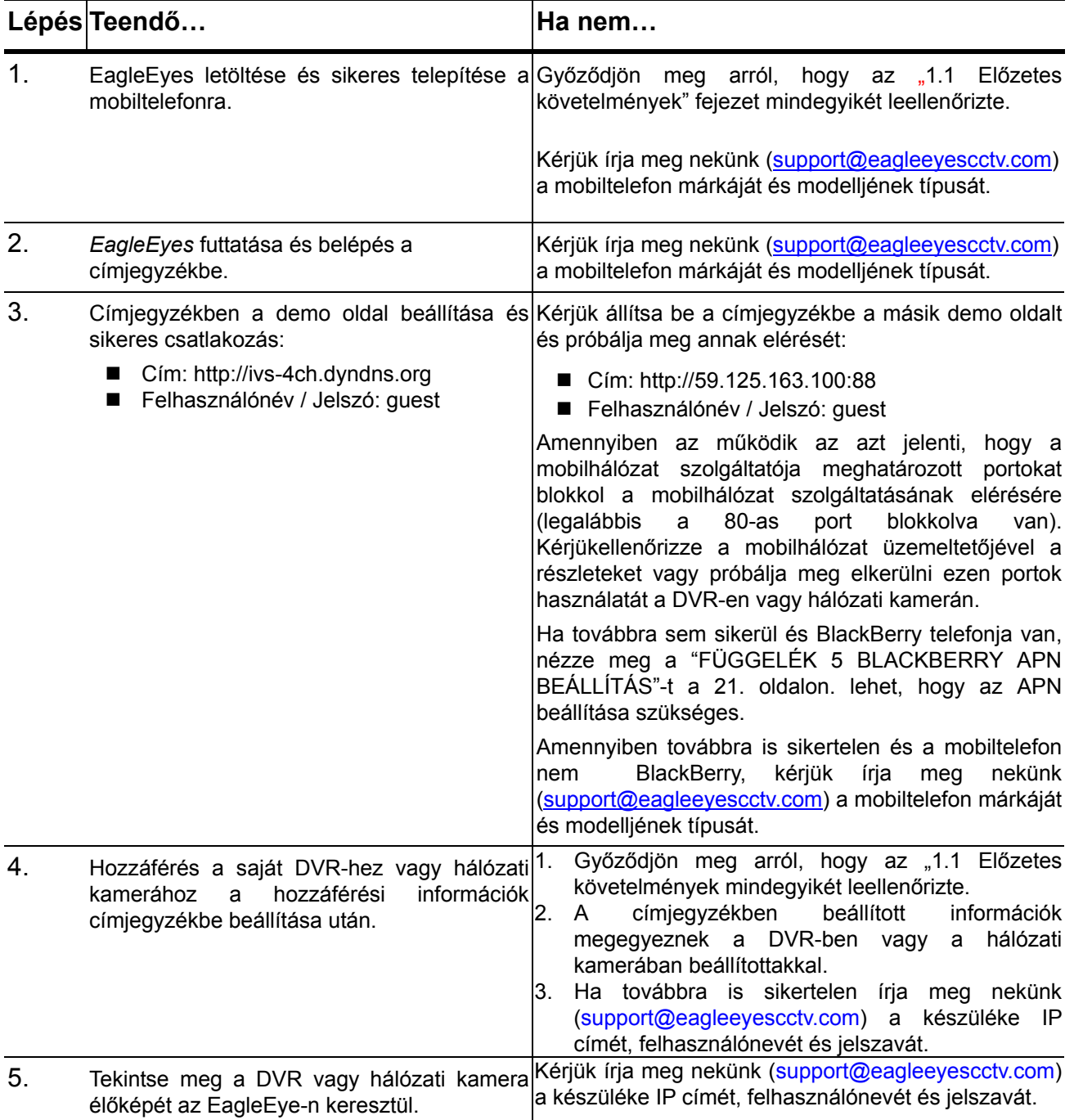

1045 Budapest, Madridi út 2.

## <span id="page-20-1"></span><span id="page-20-0"></span>FÜGGELÉK 5. BLACKBERRY APN BEÁLLÍTÁS

3G kapcsolat használata esetében győződjön meg arról, hogy a Wi-Fi ki van kapcsolva és az APN pedig be, majd folytassa az APN beállítással.

Amennyiben Wi-Fi-t használ nem szükséges az APN beállítása.

#### **A5.1 Hol állítható be az APN**

A legtöbb eszközben a "Options" "TCP"-ben.

7100 BlackBerry 7100 sorozatban a "Tools"  $\rightarrow$  "Settings"  $\rightarrow$  "TCP"-ben.

8700 BlackBerry 8700 sorozatban a "Settings" → "Options" → "Advanced Options" → "TCP".-ben

#### **A5.2 APN beállítások**

"Blackberry Bold 9000", mint példa.

1. lépés Kattintson az "Option"-ra és válassza az "Advanced Option", majd a "TCP/IP"-t.

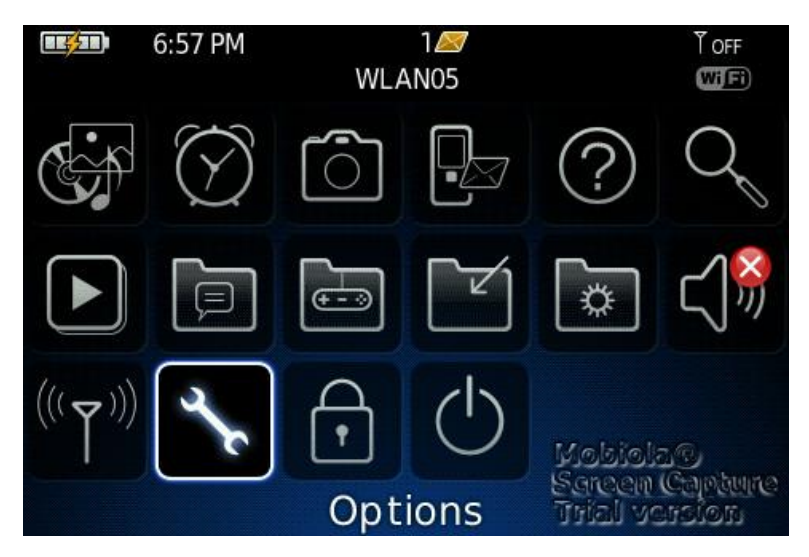

MASCO Biztonságtechnikai és Nyílászáró Automatizálási Kereskedelmi Kft. 1045 Budapest, Madridi út 2.

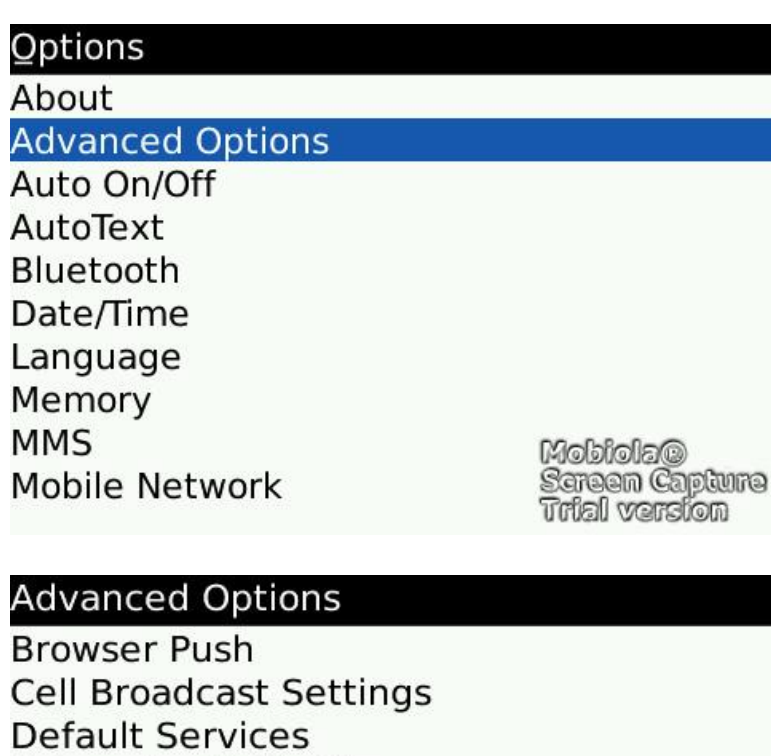

**Enterprise Activation GPS Host Routing Table** Maps **Service Book SIM Card** MobiolaC Screen Capture **TCP/IP** 

2. lépés A TCP/IP oldalon kapcsolja be az APN-t.

Majd vigye be a nevet, átjárót és a mobilszolgáltató által adott portszámot, amennyiben szükséges.

**IIIIIRIALE BSIORI** 

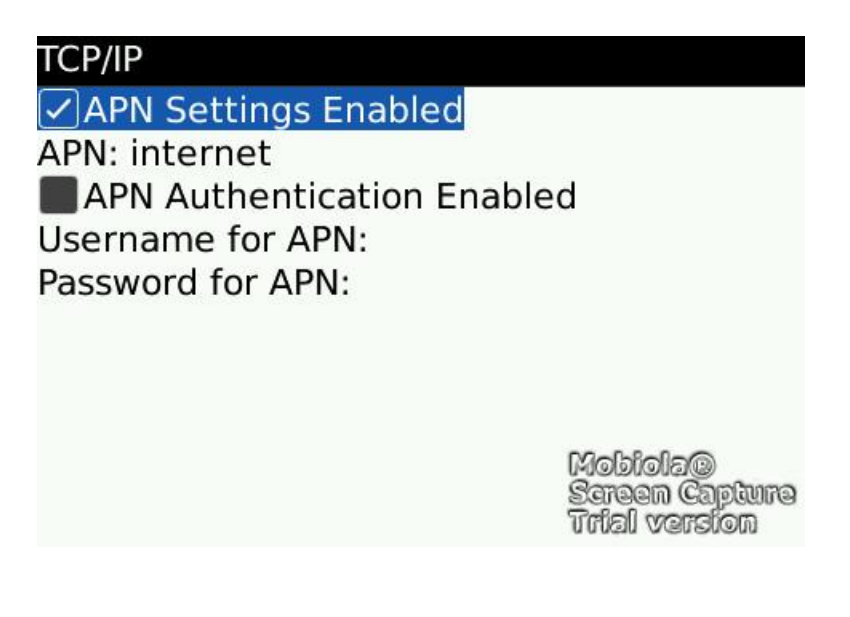

22

MASCO Biztonságtechnikai és Nyílászáró Automatizálási Kereskedelmi Kft. 1045 Budapest, Madridi út 2.

A különböző országok különböző szolgáltatóinak APN beállításairól információt a következő weboldalak egyikén találhat:

[http://forums.pinstack.com/f24/tcp\\_apn\\_wap\\_gateway\\_port\\_carrier\\_settings-360/](http://forums.pinstack.com/f24/tcp_apn_wap_gateway_port_carrier_settings-360/)

TCP, APN, WAP, Gateway and Port Carrier Settings Last updated: Feb 6th 2010 PM me any corrections

#### AT&T

APN: wap.cingular Username: WAP@CINGULARGPRS.COM Password: CINGULAR1

#### **AT&T Expanded**

Name: AT&T APN: wap.cingular Proxy: leave blank Port: leave blank Username: WAP@CINGULARGPRS.COM Password: CINGULAR1 Server: leave blank MMSC: http://mmsc.cingular.com MMS Proxy: wireless.cingular.com MMS Port: 80 **MCC:310** MNC:410 (note. this could also be 310, 41 or 15) APN Type: leave blank

#### <http://www.webmessenger.com/support/APN.jsp>

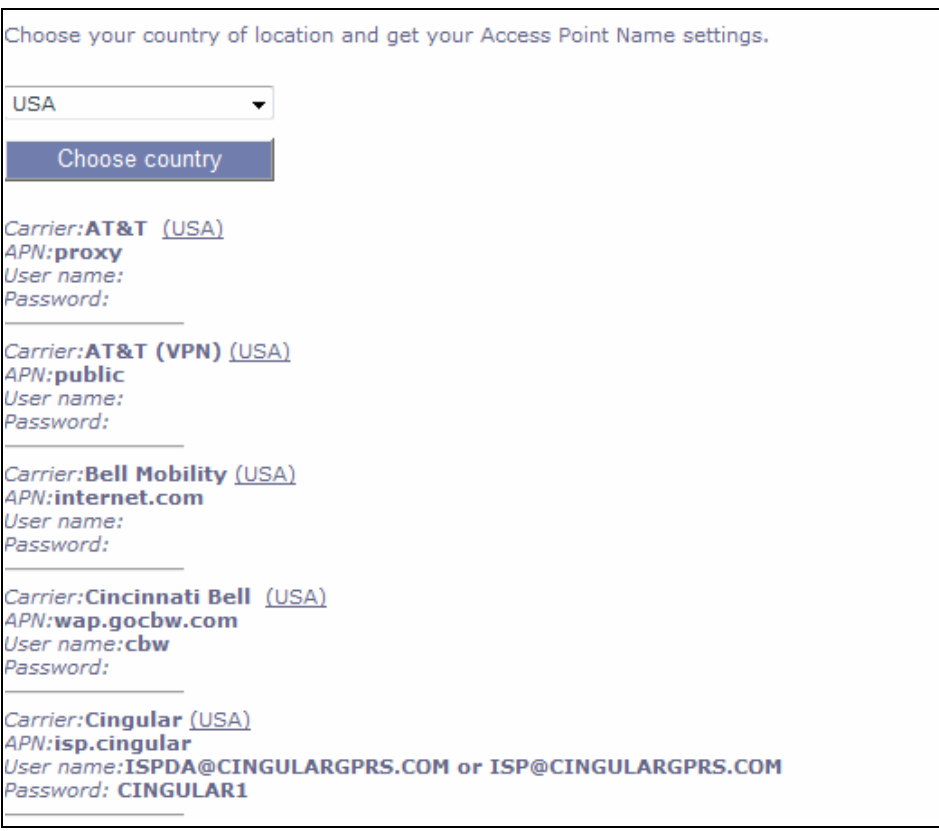

MASCO Biztonságtechnikai és Nyílászáró Automatizálási Kereskedelmi Kft. 1045 Budapest, Madridi út 2. Tel: (06 1) 3904170, Fax: (06 1) 3904173, E-mail: masco@masco.hu, www.masco.hu